一人一台端末における家庭での無線ネットワーク接続及び Teams(チームス)の利用について 令和3年8月27日

香取市では、小学校3年生以上を対象に一人一台端末(タブレット型端末)を配付し、マイクロソフ ト社のコミュニケーションツール「Teams(チームス)」を利用した学習活動を行っています。

端末を家庭に持ち帰った際には、学校と家庭の無線ネットワークを切り替える必要があり、そのため にアプリケーション「future 瞬快コネクト」を利用します。

家庭での無線ネットワーク接続及び Teams(チームス)の利用方法については次のとおりです。

- 1 家庭でご用意いただくもの
	- ・家庭の Wi-Fi ルーターの無線ネットワーク名「SSID」と「暗号化キー(セキュリティキー)」 ※ルーター機器に表示されていたり、付属カードに記されていたりします。
- 2 無線ネットワーク接続
- (1)端末の電源を入れて起動し、児童生徒のアカウントでログインしてください。
- (2)「future 瞬快コネクト」が自動で起動します。もし起動しない場合は、デスクトップのアイコン 「future 瞬快コネクト」をダブルクリックしてください。
- (3)「タブレットをつかうばしょをえらんでね」という 選択画面が開きますので、「じたく」を選んでくだ さい。未接続状態だと「じたく」の周囲が赤色に なっています。
- (4)自動で家庭内の無線ネットワークを検索しますの で、接続したいネットワーク名(SSID)を選択し てください。 ※この際に「SSID」の入力を要求される場合も あります。

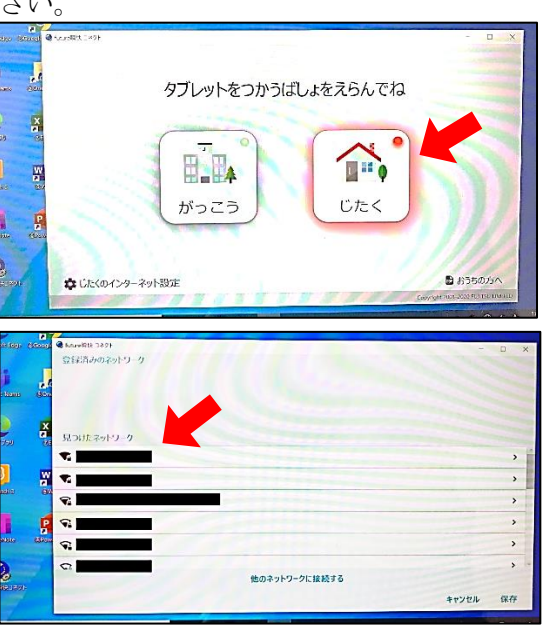

- (5)画面の指示に従って「暗号化キー(セキュリティキー)」を入力し、右下の「保存」をクリックし てください。
- (6)正常に接続ができますと、「じたく」の周囲が緑色になります。
- (7)以後は、無線ネットワークの切り替えを「がっこう」「じたく」の選択で行うことができます。
- 3 Teams(チームス)の利用について
- (1)端末デスクトップの Teams アイコンをダブルクリックし、「サインイン」を選択します。
- (2)児童生徒の「マイクロソフトアカウント」と「パスワード」を入力します。 「マイクロソフトアカウント」 s2\*\*\*\*\*@ktrkyoiku.ed.jp 「パスワード」 h2\*\*\*\*\*- ←最後の-(ハイフン)を忘れずに入力

(\*には個人ごとに設定された数字が入ります。)

(3)サインインが完了すると、児童生徒が所属するチームが表示されますので、必要なチームを選択 してください。画面右上の「会議」を選択すると、カメラ・マイクを使用したオンライン交流等 を行うことができますので、学校から指定された時刻を目安に起動してください。